Hızlı Başlangıç Kılavuzu Hướng dẫn khởi động nhanh

> 2015-06 Printed in China.

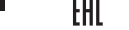

Sambungkan kabel jaringan — opsional Ağ kablosunu takın — isteğe bağlı Kết nối dây cáp mạng — tùy chọn قم بتوصيل كبل الشبكة — اختياري

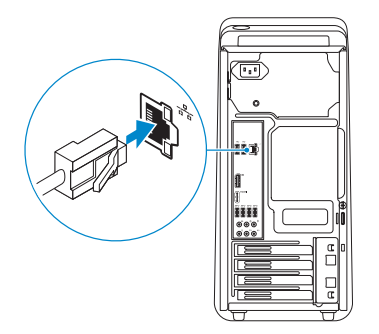

# Connect the display 3

Sambungkan display Ekranın bağlanması Kết nối màn hình hiển thị قم بتوصيل الشاشة

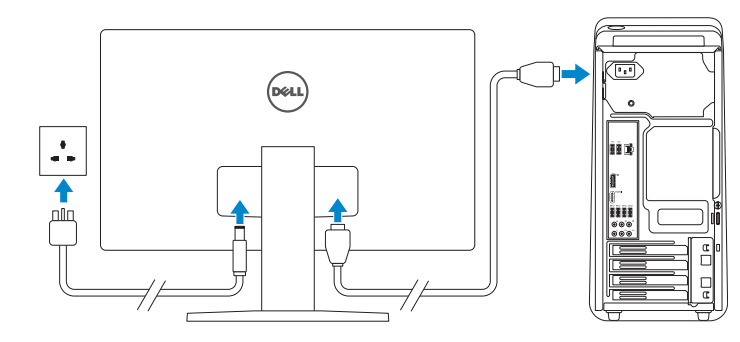

#### **NOTE:** If you ordered your computer with a discrete graphics card, connect the display to the discrete graphics card.

- **Z** CATATAN: Jika Anda memesan komputer dengan kartu grafis diskret, sambungkan display ke kartu grafis diskret.
- NOT: Bilgisayarınızı ayrı bir grafik kartıyla sipariş ettiyseniz, ekranı ayrı grafik kartınıza bağlayın.
- **GHI CHÚ:** Nếu bạn đã đặt hàng máy tính của mình v ới card đồ họa chuyên dụng, hãy kết nối màn hình v ới card đồ họa chuyên dụng đó.

# 4 Connect the power cable and press the power button

**مالحظة:** في حالة قيامك بشراء بطاقة رسومات منفصلة أثناء شراء الكمبيوتر، قم بتوصيل الشاشة ببطاقة الرسومات المنفصلة.

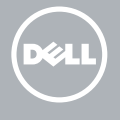

Sambungkan kabel daya dan tekan tombol daya Güç kablosunu takıp güç düğmesine basın Đấu nối v ới cáp nguồn và nhấn nút nguồn صل كبل التيار واضغط على زر التشغيل

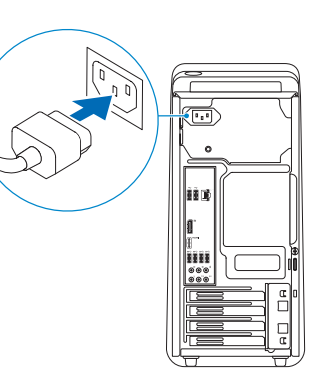

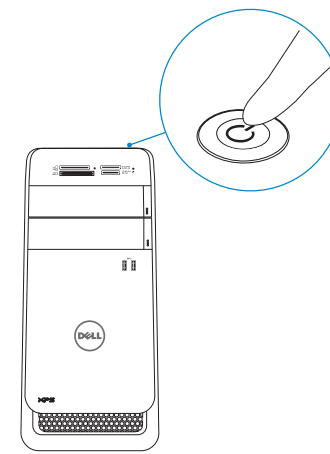

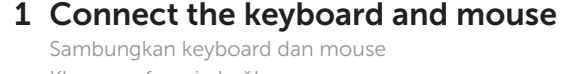

**GHI CHU:** Nêu bạn đang kêt nôi với một mạng không dây bảo mật, hãy nhập mật khẩu để truy cập mạng không dây khi được nhắc.

Klavye ve farenin bağlanması Kết nối bàn phím và chu ộ t قم بتوصيل لوحة المفاتيح والماوس

#### See the documentation that shipped with the keyboard and mouse.

Lihat dokumentasi yang dikirimkan dengan keyboard dan mouse tersebut. Klavye ve fare ile birlikte gönderilen belgelere bakın. Xem tài liệu đi kèm v ới bàn phím và chu شاهد المستندات المرفقة بلوحة المفاتيح والماوس.

# 2 Connect the network cable—optional 1<br>2<br>2

Regulatory and safety Regulasi dan keselamatan | Mevzuat ve güvenlik ممارسات الامان والممارسات التنظيمية | Quy định và an toàn

# XPS 8900

# Quick Start Guide

## 5 Finish Windows setup

Tuntaskan penataan Windows | Windows kurulumunu tamamlayın Hoàn tất cài đặt Windows إنهاء إعداد Windows|

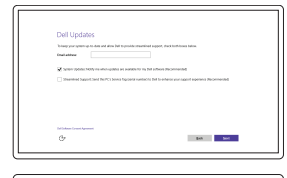

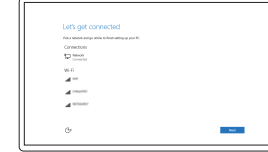

Enable Dell updates Aktifkan pembaruan Dell Dell güncellemelerini etkinleştir Cho phép Dell Updates تمكين تحديثات Dell

#### Connect to your network

Sambungkan ke jaringan Anda Ağınıza bağlanın Kết nối vào mạng của bạn التوصيل بالشبكة

#### **NOTE:** If you are connecting to a secured wireless network, enter the password for the wireless network access when prompted.

CATATAN: Jika Anda menghubungkan ke jaringan nirkabel aman, masukkan kata sandi untuk akses jaringan nirkabel tersebut saat diminta.

NOT: Güvenli bir kablosuz ağa bağlanıyorsanız, sorulduğunda kablosuz ağ erişimi parolasını girin.

**مالحظة:** في حالة اتصالك بشبكة السلكية مؤمنة، أدخل كلمة المرور لوصول الشبكة الالسلكية عند مطالبتك.

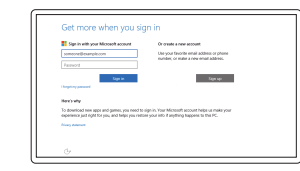

#### Sign in to your Microsoft account or create a local account

Masuk ke akun Microsoft Anda atau buat akun lokal

Microsoft hesabınıza oturum açın veya yerel bir hesap oluşturun

Đăng nhập vào tài khoản Microsoft của bạn và tạo tài khoản trên máy tính

قمب تسجيل الدخول إلى حساب Microsoft أو قم بإنشاء حساب محلي

#### Product support and manuals

Manual dan dukungan produk Ürün desteği ve kılavuzlar Hỗ trợ sản phẩm và sách hư ớng d ẫ n دعم المنتج والدالئل

Dell.com/support Dell.com/support/manuals Dell.com/support/windows

Contact Dell Hubungi Dell | Dell'e başvurun Liên hệ Dell االتصال بـ Dell|

Dell.com/contactdell

Dell.com/regulatory\_compliance

Regulatory model Model regulatori | Yasal model numarası Model quy định الموديل التنظيمي |

D14M

Regulatory type Jenis regulatori | Yasal tür Loại quy định النوع التنظيمي |

D14M002

Computer model

Model komputer | Bilgisayar modeli Model máy tính موديل الكمبيوتر |

#### XPS 8900

© 2015 Dell Inc. © 2015 Microsoft Corporation.

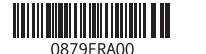

Features Fitur | Özellikler | Tính năng الميزات |

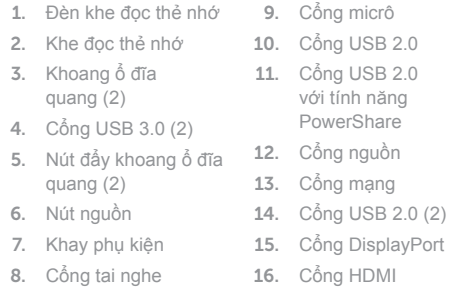

1ôn

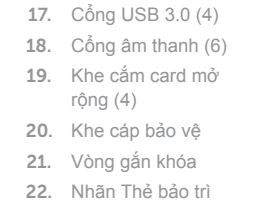

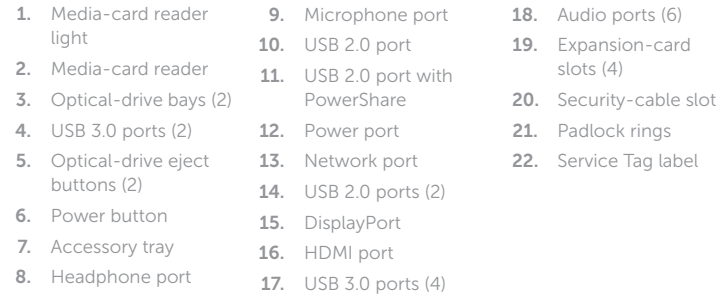

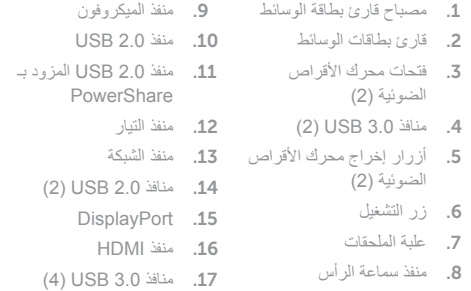

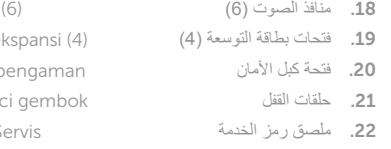

#### In Windows search, type Recovery, click Create a recovery media, and follow the instructions on the screen.

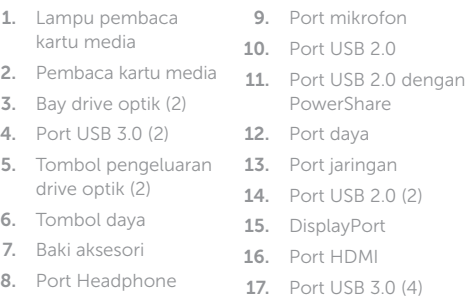

Di dalam pencarian Windows, ketikkan Recovery, klik Buat media pemulihan, dan ikuti petunjuk di layar.

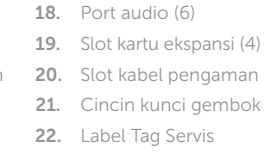

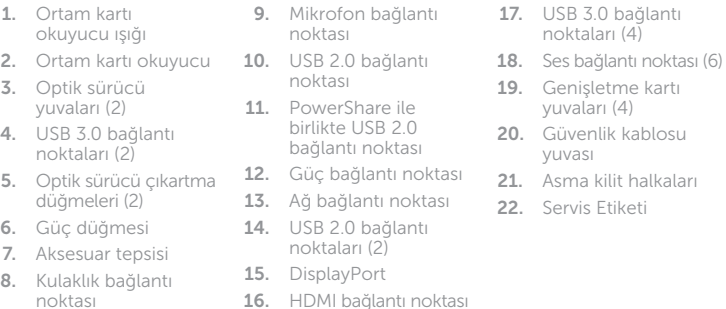

#### SupportAssist Check and update your computer

Periksa dan perbarui komputer Anda

Bilgisayarınızı kontrol edin ve güncellemeleri yapın

Kiểm tra và cập nhật máy tính của bạn التحقق من الكمبيوتر الخاص بك وتحديثه

#### Register your computer

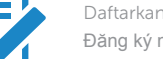

Daftarkan komputer Anda | Bilgisayarınızı kaydettirin Đăng ký máy tính của bạn تسجيل الكمبيوتر |

#### Dell Help & Support

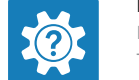

Bantuan & Dukungan Dell | Dell Yardım ve Destek Trợ giúp & Hỗ trợ Dell تعليمات ودعم Dell|

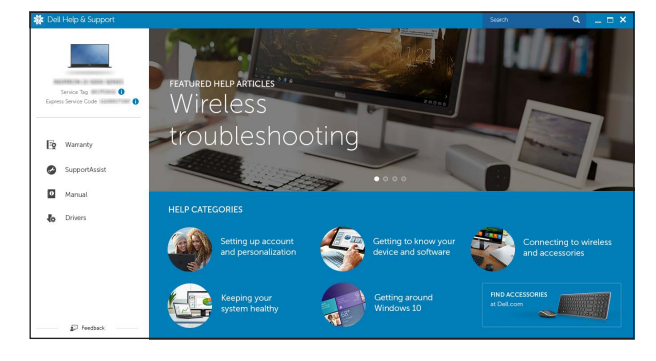

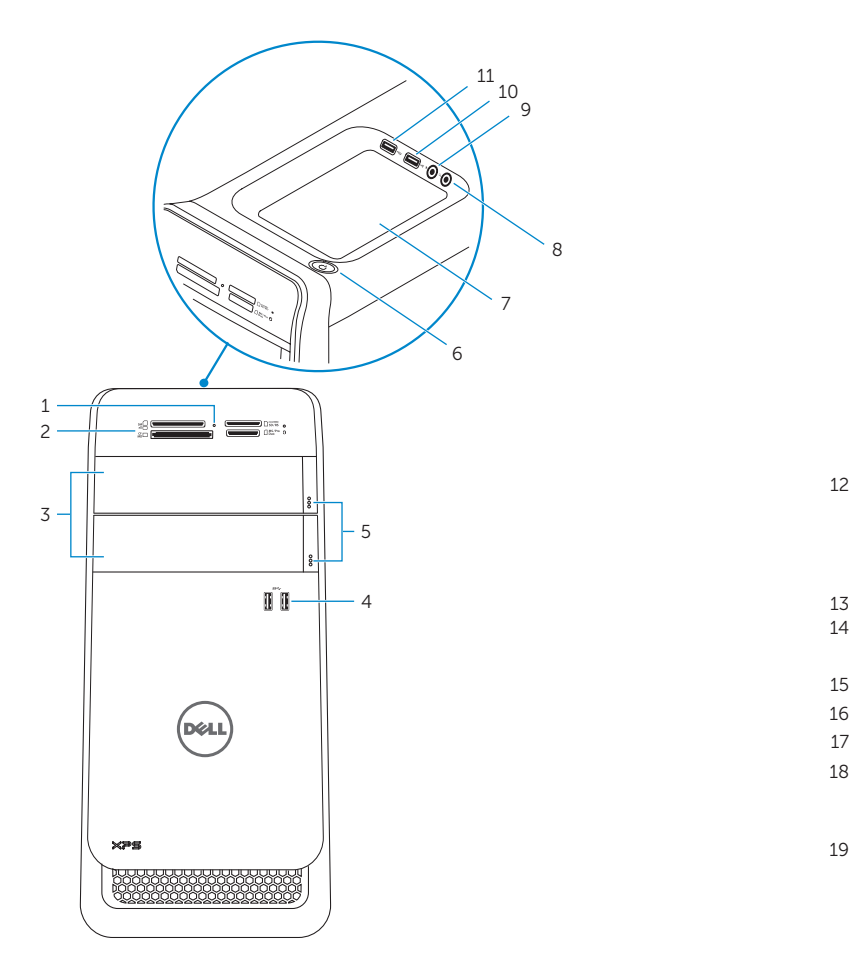

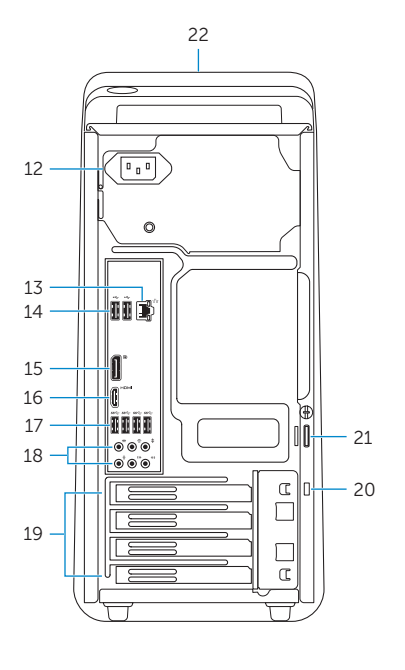

## Create recovery media

Buat media pemulihan | Kurtarma ortamı oluştur Tạo phương tiện phục hồi إنشاء وسائط االسترداد |

Windows'un arama alanına, Kurtarma yazın, Kurtarma ortamı oluştur öğesine tıklayın ve ekrandaki talimatları izleyin.

Trong tìm kiếm Windows, hãy nhập vào **Recovery**, nhấp vào **Tạo phương tiện phục hồi**, và làm theo các hư ớng d ẫn trên màn hình.

في بحث Windows، اكتب **استرداد،** انقر فوق **إنشاء وسائط استرداد،** واتبع اإلرشادات التي تظهر على الشاشة.

## Locate Dell apps

Mencari aplikasi Dell | Dell uygulamalarını bulma Xác định vị trí các ứng dụng Dell تحديد موقع تطبيقات Dell|

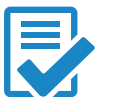